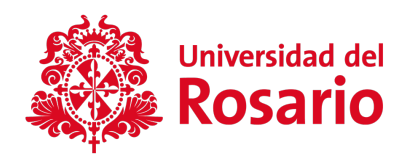

2021

# Manual de Usuario de Estudiante Monitor

PLATAFORMA URJOBS – MONITORÍAS, TUTORÍAS Y MENTORÍAS QDIT S.A.S

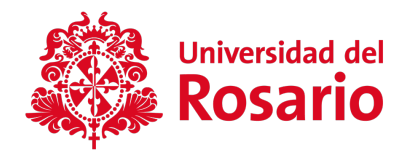

# TABLA DE CONTENIDO

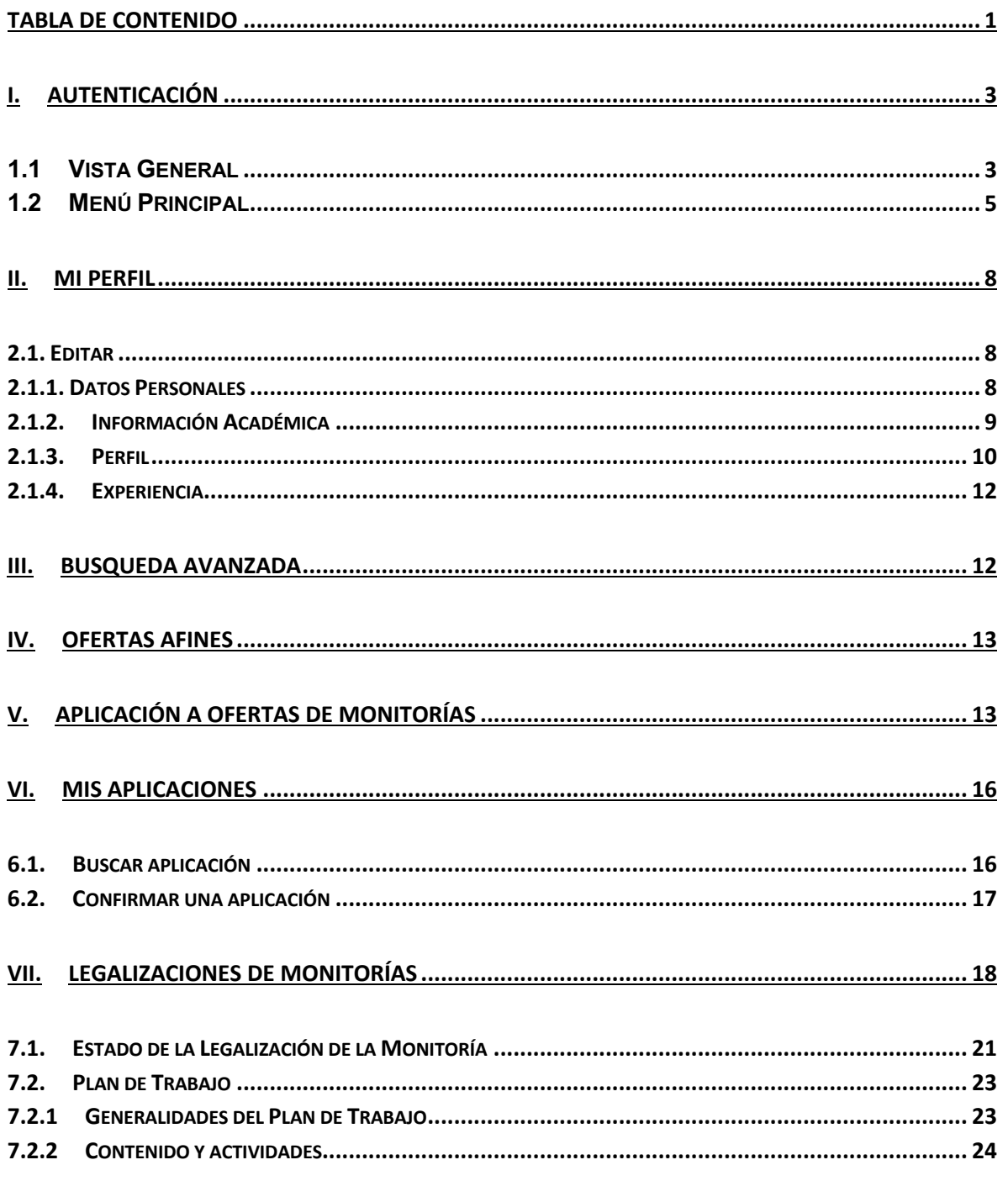

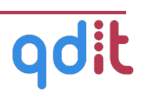

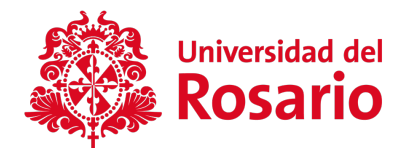

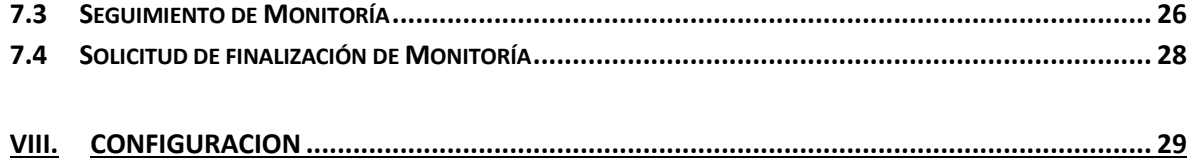

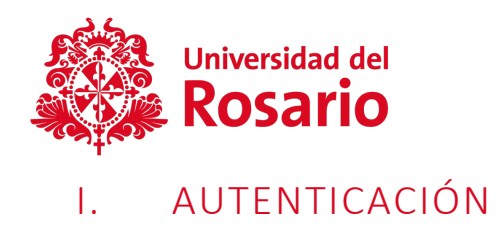

#### **1.1Vista General**

Para ingresar a la parte pública del sitio, acceda a través de la siguiente dirección electrónica: https://monitoriatutoriamentoria.urosario.edu.co

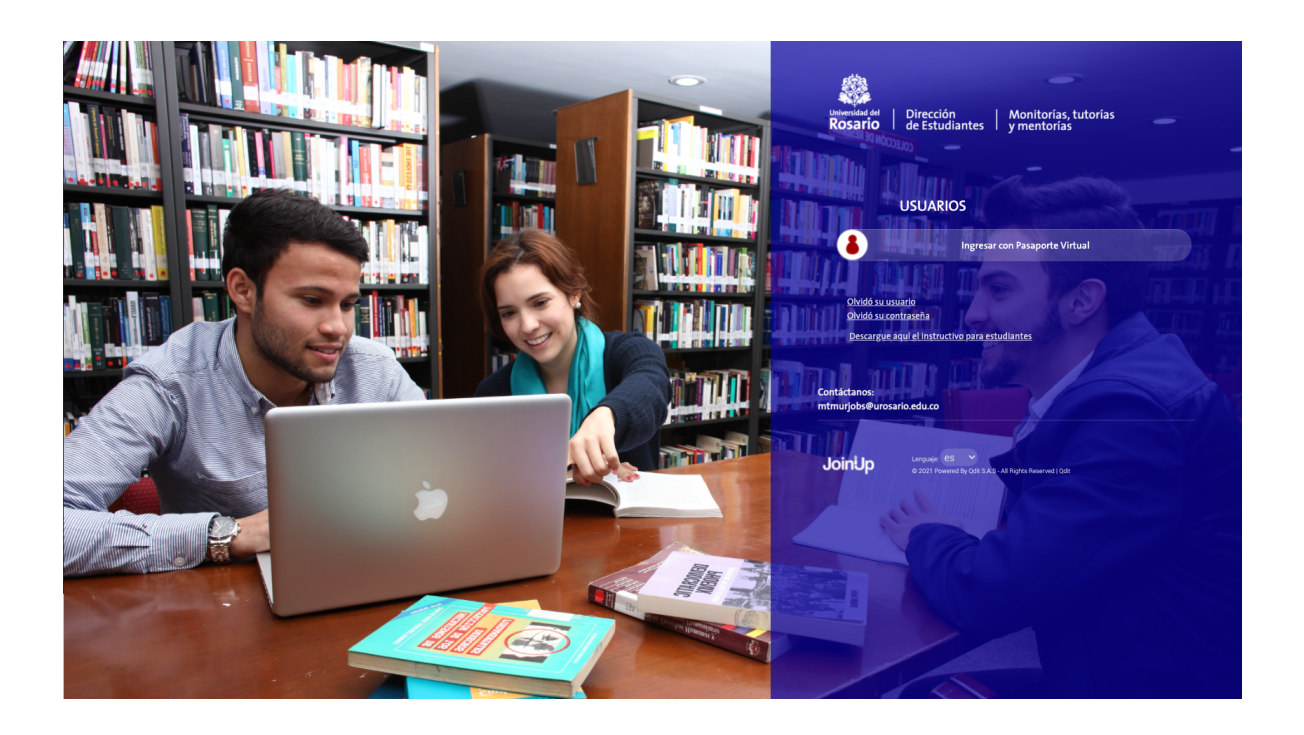

Acceda por el botón "Ingresar con Pasaporte Virtual". Al registrarse el sistema muestra la página principal de la plataforma.

Al ingresar, el sistema nos mostrará una interfaz como se muestra a continuación:

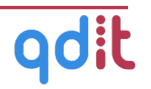

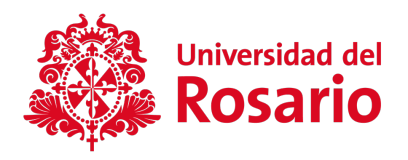

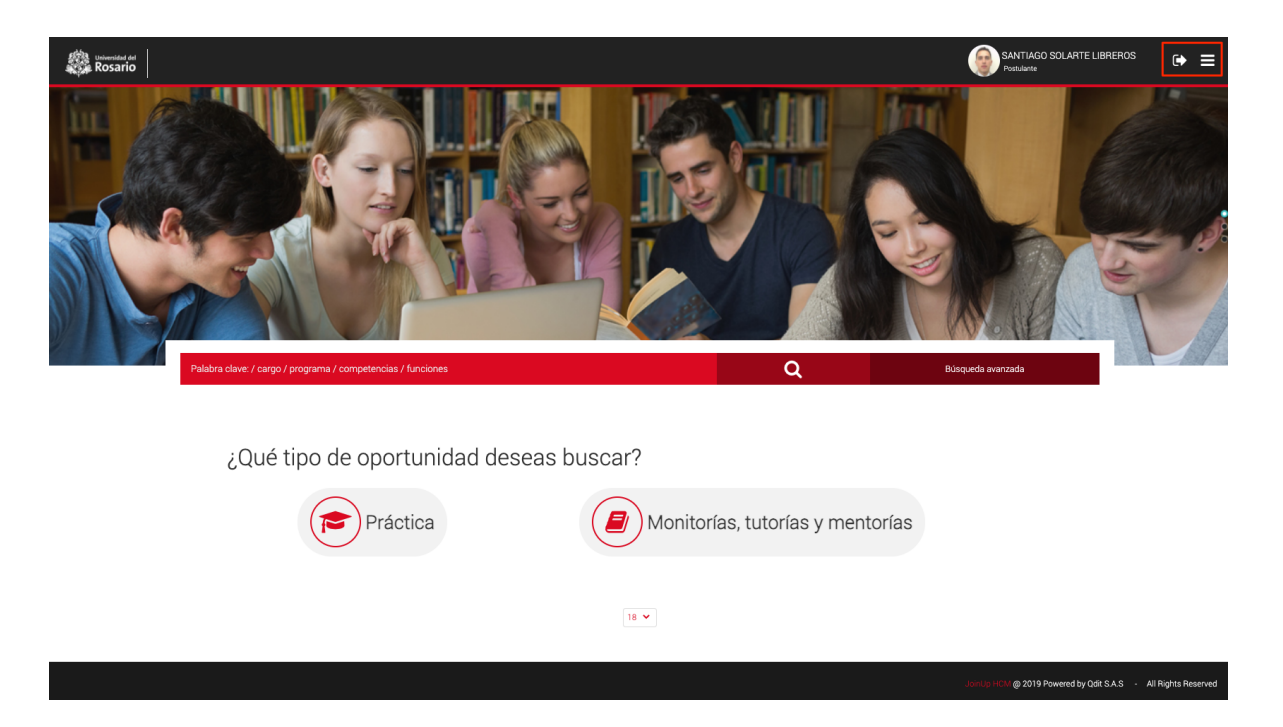

Podrás seleccionar el tipo de oferta que desees buscar, las ofertas de tipo práctica solo te aparecerán si cumples con los criterios para realizar práctica académica según los criterios de tu plan curricular.

Para buscar ofertas de Monitorías, tutorías y mentorías, deberás seleccionar esta opción como se ve a continuación:

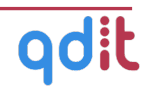

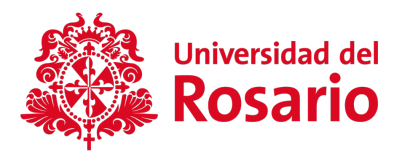

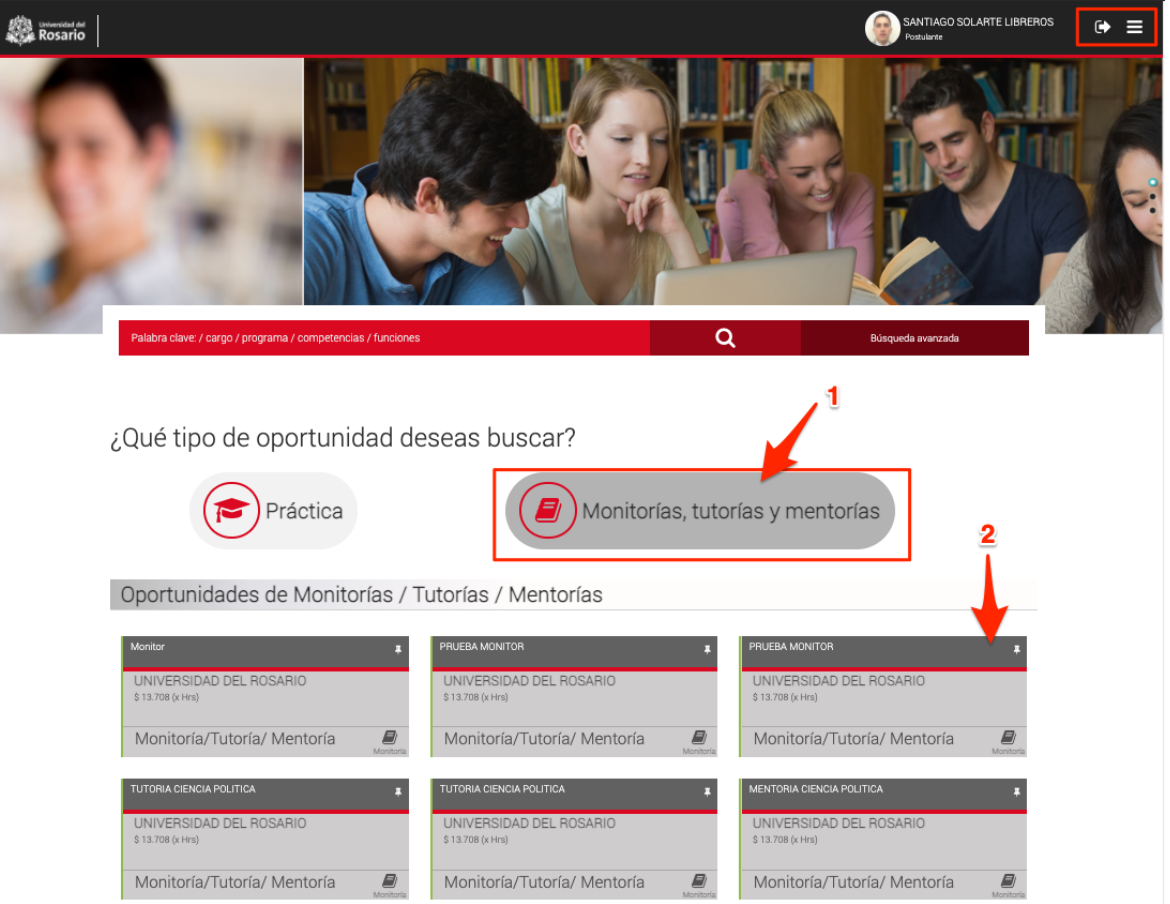

En la esquina encontramos dos iconos que nos permiten controlar las acciones de la plataforma, el primer icono funciona para poder cerrar la sesión de la plataforma.

El segundo icono permite ingresar al menú principal de la página en donde encontraremos todas las funciones de la plataforma con restricciones por usuario.

#### **1.2 Menú Principal**

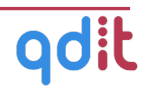

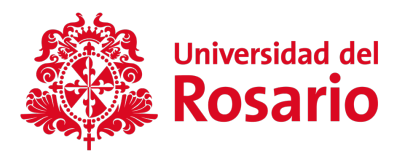

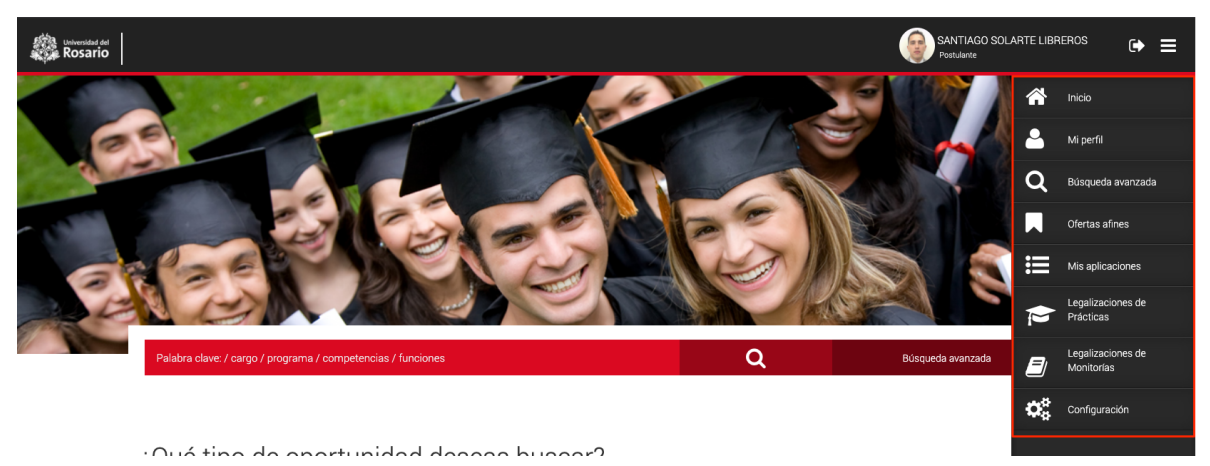

En el menú principal encontramos las siguientes opciones:

- **Inicio:** Esta opción nos regresa a la página inicial del sistema donde saldrán las ofertas compatibles con nuestro programa.
- **Mi perfil:** Permite diligenciar nuestra información personal, académica y de experiencias que alimentan la Hoja de Vida con la que podemos aplicar a las ofertas.
- **Búsqueda avanzada:** Permite realizar búsquedas de oportunidades utilizando gran variedad de filtros.
- **Mis aplicaciones:** Módulo que muestra el historial de las aplicaciones del estudiantes con el detalle de la oferta y la Hoja de Vida que se envió para la aplicación.
- **Legalizaciones de prácticas:** Módulo mediante el cual se puede legalizar una práctica académica, cargar documentos relacionados, registrar el plan de práctica y seguimientos.

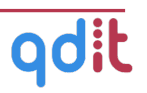

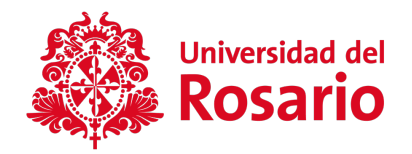

- **Legalización de Monitorías:** En este módulo se podrá revisar todas las monitorías aceptadas, la gestión de las mismas, su documentación asociada, plan de trabajo, seguimiento y evaluaciones.
- **Configuración general:** Permite ajustar las preferencias sobre las notificaciones de correo electrónico que queremos recibir por parte de la plataforma.

En las siguientes secciones detallaremos cada uno de los aspectos mencionados.

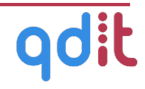

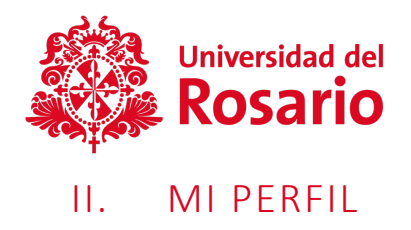

Esta sección, permite ver los datos del estudiante inscrito en la plataforma.

#### **2.1. Editar**

Al dar clic en **editar**, permite cambiar los datos ingresados del estudiante, para usar esta función debemos dar clic sobre el icono de editar como lo podemos evidenciar en la siguiente imagen.

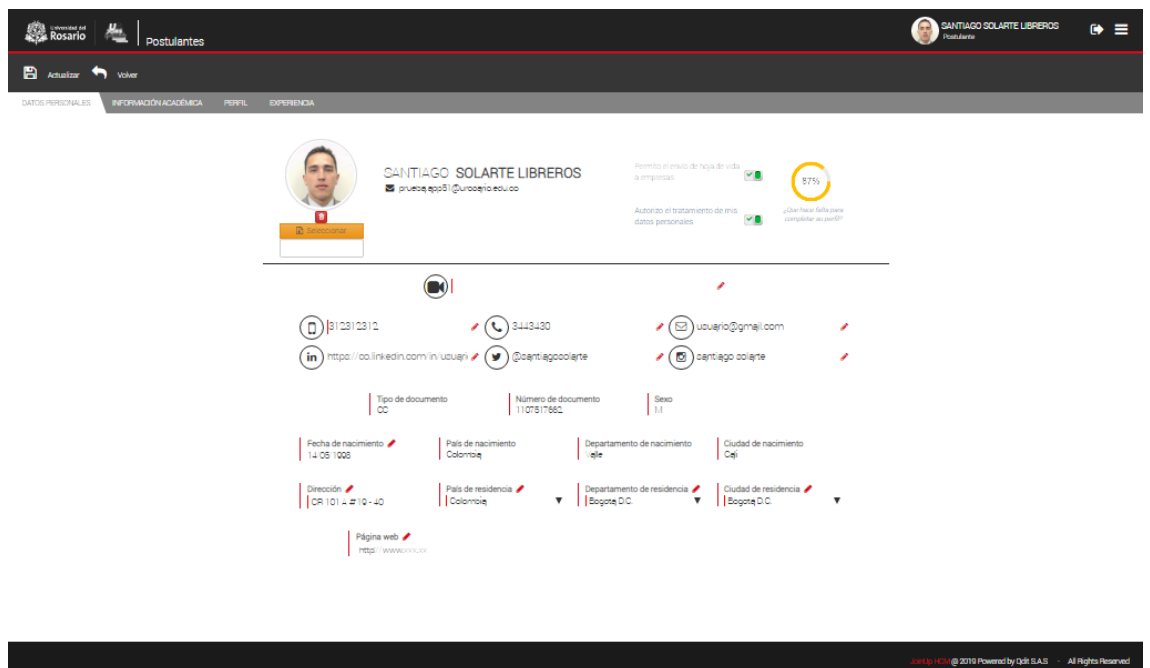

Se pueden editar las 4 pestañas que se encuentran en esta sección, como son: Datos personales, Información Académica, Perfil y Experiencia.

#### **2.1.1. Datos Personales**

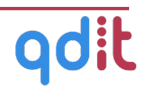

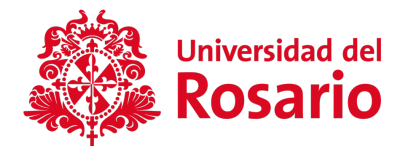

Aquí encontramos la información personal del estudiante, para editar o actualizar los campos, damos clic sobre el campo deseado, realizar el cambio y dar clic en la siguiente pestaña o en el botón actualizar.

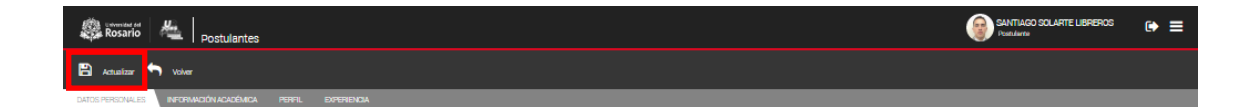

#### **2.1.2. Información Académica**

En esta sección, se encuentra la información relacionada con los programas y estudios en curso o finalizados de los estudiantes. Los estudios en curso y/o finalizados en la Universidad serán traídos directamente del Sistema de Información Académica y no será posible modificarlos. Será posible agregar otros estudios externos formales e informales. Para editar o actualizar los campos, damos clic sobre el campo en el que queremos realizar el cambio y dar clic en la siguiente pestaña o en el botón actualizar.

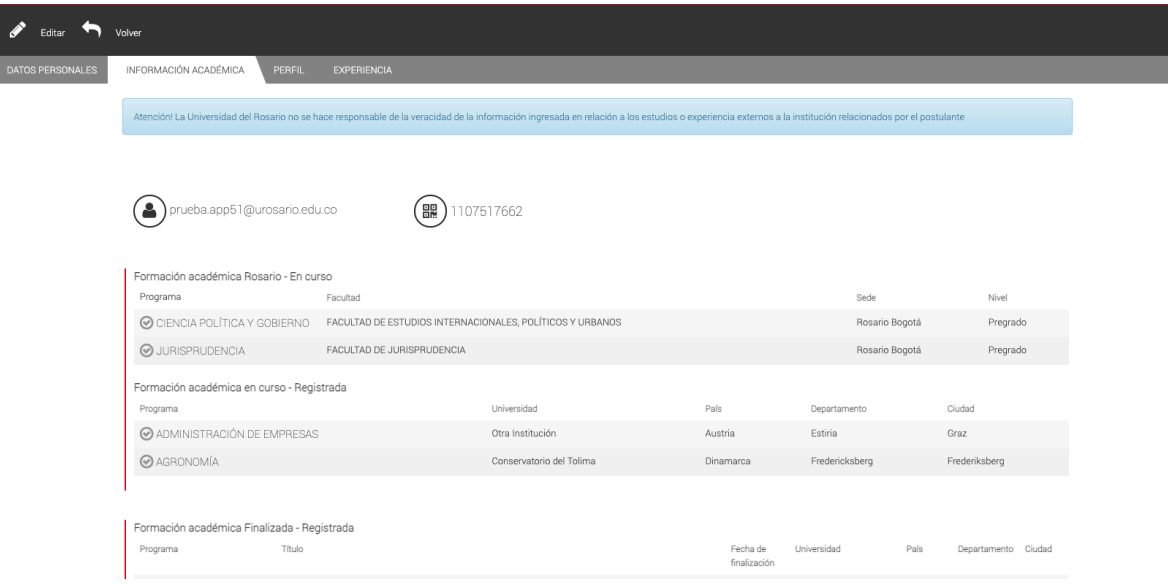

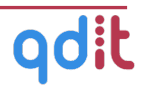

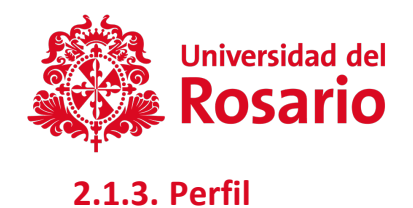

Aquí encontramos los datos que caracterizan al estudiante y que le permitirán aplicar a las diferentes oportunidades; por ejemplo, el área en que mejor se desempeña (comercial, administrativo, servicios, etc), habilidades informáticas, idiomas, áreas de interés, entre otras. Para editar o actualizar los campos, damos clic sobre el, realizar el cambio y dar clic en la siguiente pestaña o en el botón actualizar.

En esta sección se podrán generar las diferentes versiones de Hoja de Vida con la que queramos aplicar a las ofertas. El sistema permite tener hasta 5 versiones de Hoja de Vida, cada hoja de vida se genera a partir del perfil profesional del cual también se pueden crear 5 versiones.

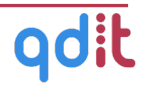

10

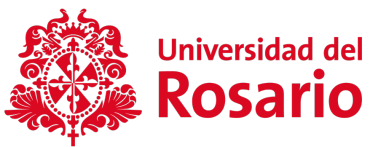

SANTIAGO SOLARTE LIBREROS  $\bullet \equiv$ **ROSATIO**<br>NGC Rosario Postulantes  $\leftarrow$  valver  $\Box$  Actualizar INFORMACIÓN ACADÉMICA PERFIL EXPERIENCIA .<br>Atención! Pecuerda que para generar tu hoja de vida necesitas crear y seleccionar un perfil, esto te permitrá aplicar a las oportunidades. La Universidad del Rosario no se hace<br>responsable de la veracidad de la informaci Describa su parfil profesional Perfil profesional Áreas de Interés o  $\overline{\phantom{a}}$ Puede crear hasta 5 versiones diferentes de su perfi Comunicaciones  $\bullet$ ◎ Ciencia de Datos Opciones iesgos  $\circ$ Análisis de Riesgo Opciones  $\star$ Comercial (Ventas - Exportaciones - Servicio al Cliente) y Mercadeo  $\bullet$ ◎ Ingeniería Biomédica  $\circ$  $\Theta$  Organizacional Opciones + ● Inteligencia artificial  $\bullet$ Capacitación  $\circ$ Contabilidad  $\circ$ Area Contable  $\circ$ ● Investigación  $\circ$ Competencias (Habilidades e intereses) 0 Habilidades técnicas y de software Redes Sociales SAP Office Siasof nn,n,n spss Word Matlab<br>\"&qt;\nOffice\nnn,n,n\n Dominio personal  $\circ$ i. in Memoria  $\circ$ Carácteres restantes: 419 Adaptación al cambio  $\bullet$ Idiomas o Comunicación  $\circ$ **OCoreano** Básico  $\bullet$ Griego Certificado @ Usar herramientas informáticas  $\bullet$ **@Francés** MET ● Trabajo en equipo  $\bullet$ Avanzado  $\circ$ ◎ Toma de decisiones  $\bullet$ **O**Español  $\circ$ Avanzado Examen Certificado **⊙** Proactividad  $\circ$ @Portugués Avanzado  $\circ$ No Certificado ● Responsabilidad ambiental  $\bullet$ ¿Se encuentra en condición de discapacidad?  $\blacktriangleright$  $\bullet$  x Independiente  $\blacktriangleright$  $\bullet$  × Empleado  $\bullet$  x ¿Tengo mi propia empresa?  $\blacktriangleright$ Tiempo total de experiencia laboral \*En meses  $\bullet$  ×  $36.0$ Años de experiencia Hojas de vida 0  $2a4$ Hoja de vida  $\bigcirc$  planeacion estrategica.pdf  $\mathbf{B}$  $\bullet$ ◎ Ingeniería Clínica.pdf

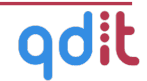

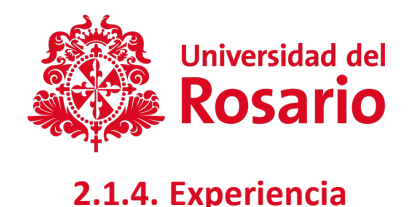

En esta sección, se pueden crear o editar la experiencia laboral, otras experiencias, logros obtenidos y referencias relacionadas. Para editar o actualizar los campos, damos clic sobre el, **realizar el cambio y dar clic en la siguiente pestaña o en** el botón actualizar.

El icono del lápiz de color rojo ubicado en el extremo derecho de cada parámetro confirma que la función de editar se encuentra activa para poder realizar cambios a la información de un usuario.

## III. BUSQUEDA AVANZADA

En este apartado encontramos, en el primer pantallazo, los filtros de búsqueda que se ubican en la parte derecha de la sección en donde está ingresando y al seleccionar estos criterios se podrá encontrar las oportunidades creadas y a las que el estudiante puede postularse.

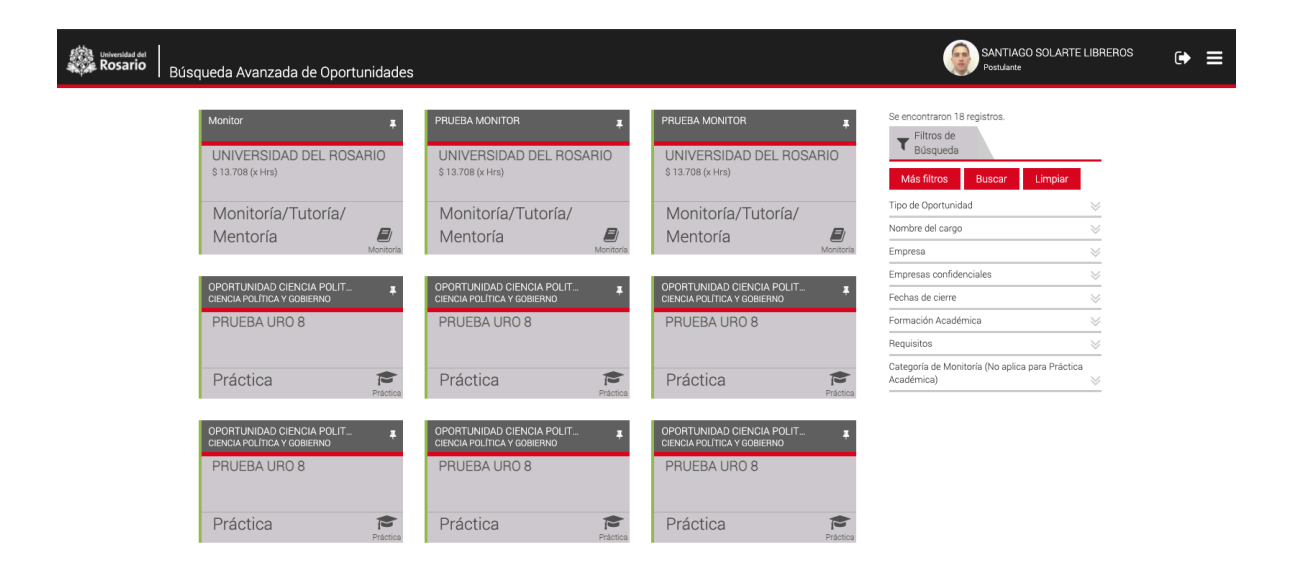

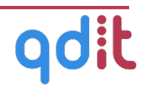

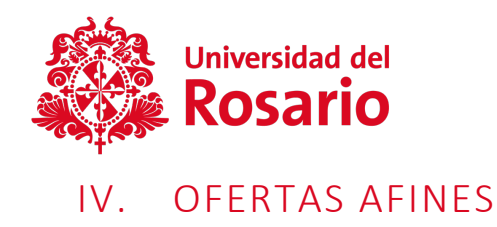

En esta sección, el sistema mostrará las oportunidades creadas que son afines al perfil creado por el estudiante. La afinidad se determina por el programa, idiomas, competencias, experiencias del estudiante en relación con las ofertas publicadas, no se tiene en cuenta período ni autorización de prácticas en este módulo.

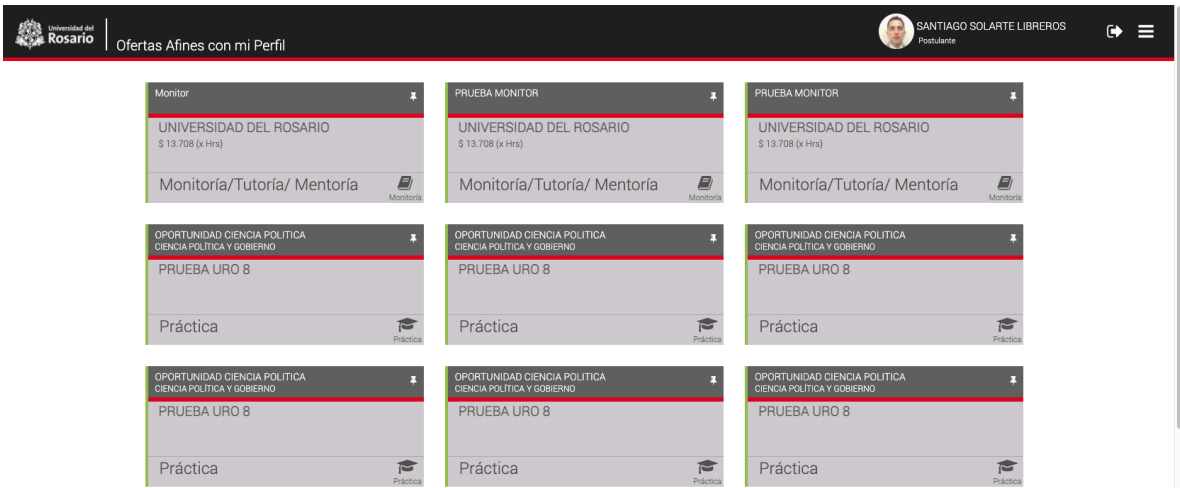

# V. APLICACIÓN A OFERTAS DE MONITORÍAS

Para aplicar a cualquier oferta, es indispensable que tener diligenciado el perfil al menos al 85%. De lo contrario no es posible aplicar a la oferta.

Podemos encontrar una oferta desde la página inicial, a través de la búsqueda avanzada o desde el módulo de ofertas afines.

Una vez ubicada la oferta hacemos clic sobre la misma. Como se ve a continuación:

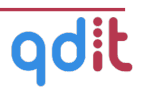

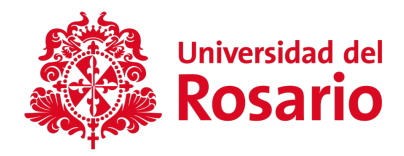

Oportunidades de Monitorías / Tutorías / Mentorías

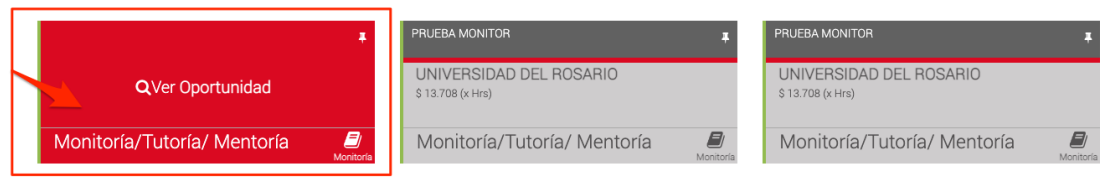

Si la oportunidad de monitoría tiene requerimientos de asignatura y/o período debemos cumplir con dichos requerimientos para aplicar, de lo contrario el sistema no lo permitirá. Aparecerá un mensaje azul como se muestra en la imagen:

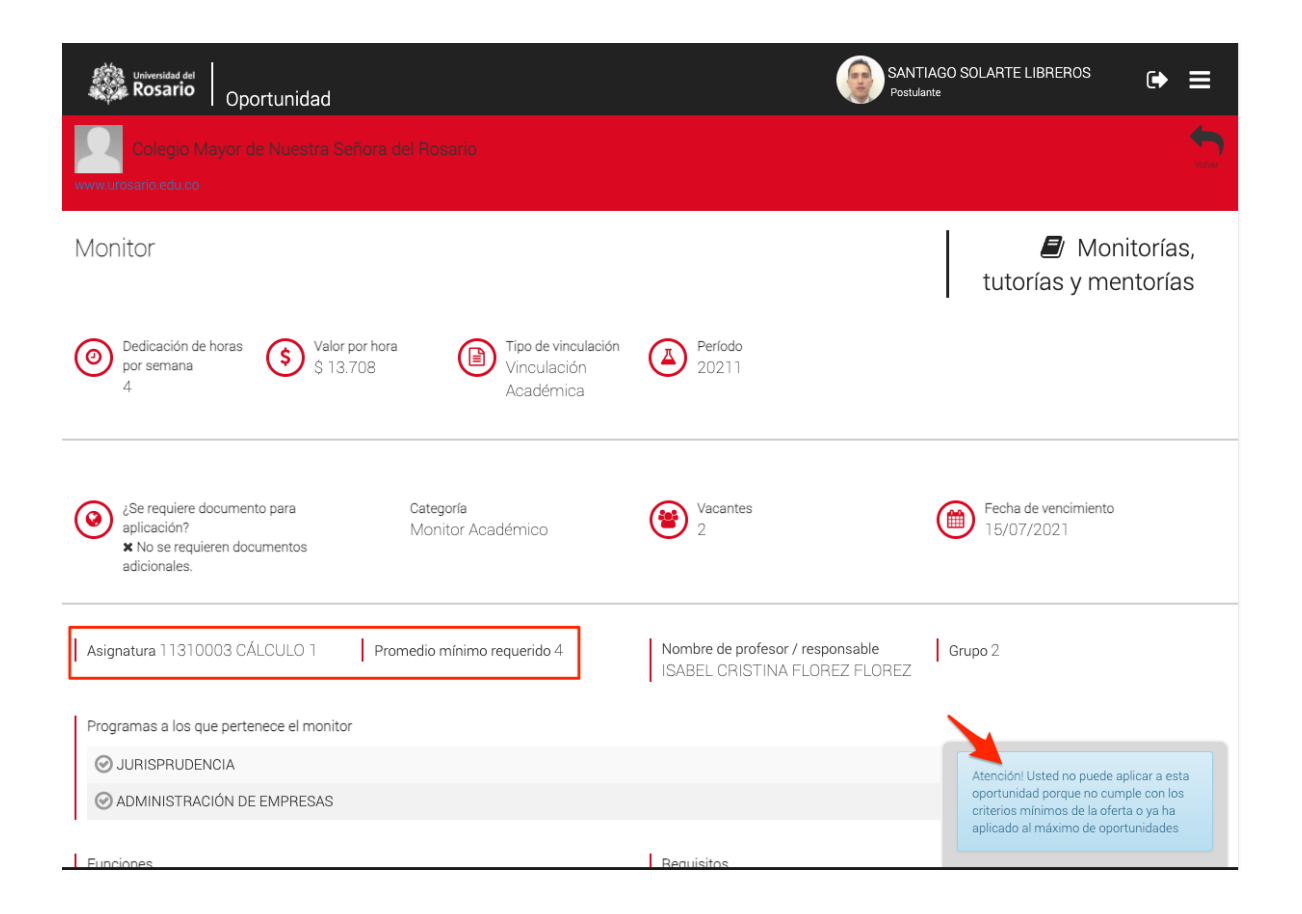

Si cumplimos con los requerimientos para aplicar a la oferta, tendremos disponible el botón de aplicar como se muestra a continuación:

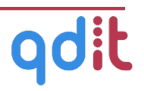

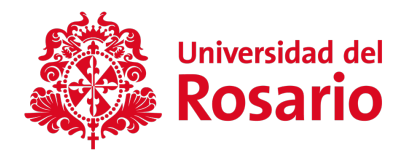

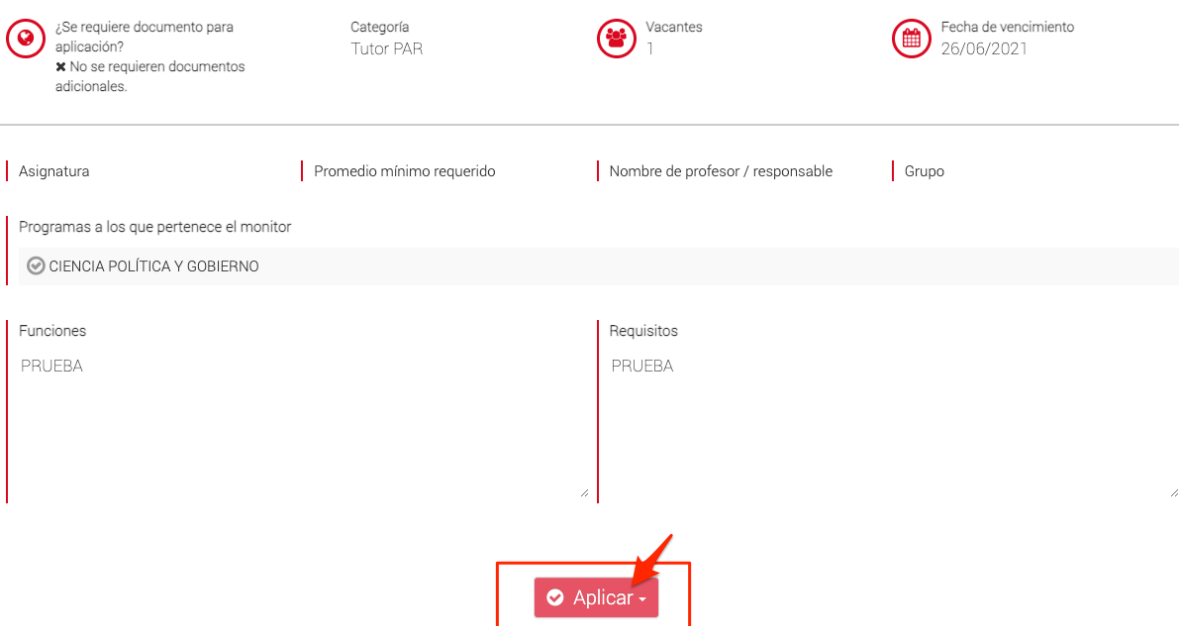

Al oprimir el botón el sistema solicitará seleccionar la Hoja de Vida con la que se quiere realizar la aplicación:

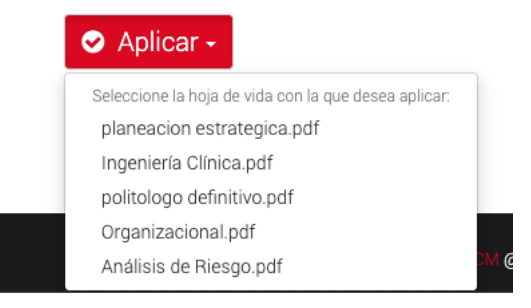

Una vez seleccionada el sistema nos solicitará confirmación:

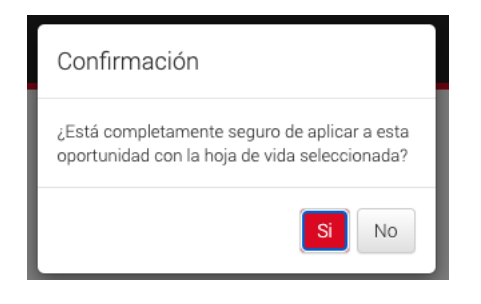

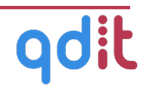

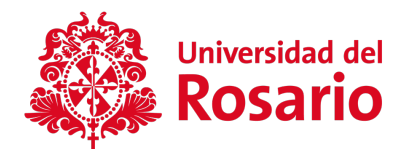

Si la aplicación es exitosa, el sistema emitirá un mensaje de confirmación:

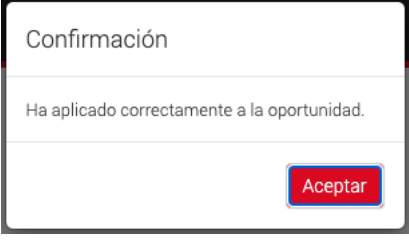

El estudiante podrá revisar esta aplicación en el módulo **Mis aplicaciones** que se describe a continuación.

## VI. MIS APLICACIONES

En esta sección se pueden ver las oportunidades a las cuales el estudiante se haya postulado. En el botón verde al final de cada oportunidad, al dar clic, mostrará los detalles de la oportunidad.

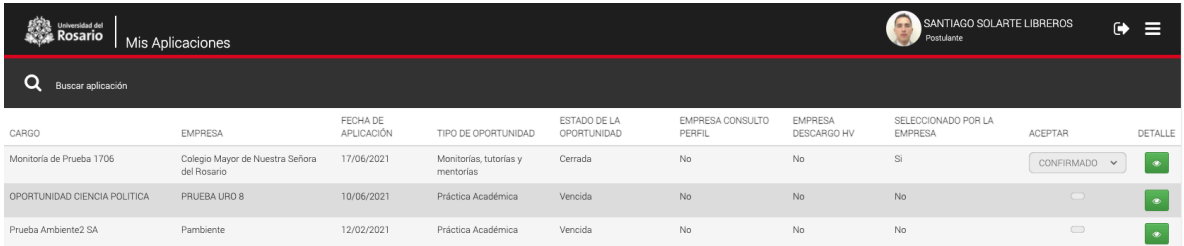

#### **6.1. Buscar aplicación**

Esta función permite hacer una búsqueda avanzada de la oportunidad que se encuentra inscrita en la plataforma, llenando los criterios deseados, hace un barrido y de esta forma personaliza la búsqueda para mayor simplicidad.

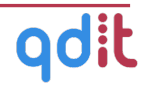

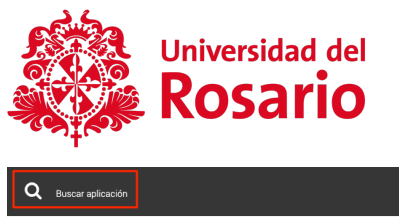

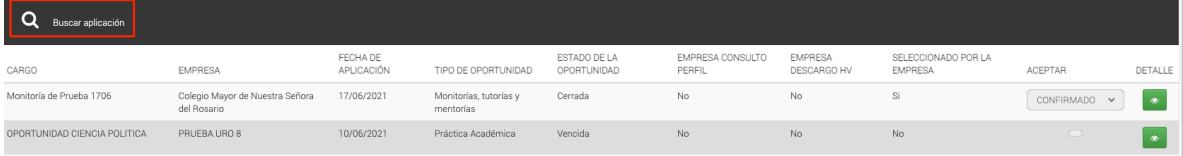

Al seleccionar la función que vemos encerrada en un cuadro rojo, se mostrarán los siguientes criterios para poder realizar la búsqueda:

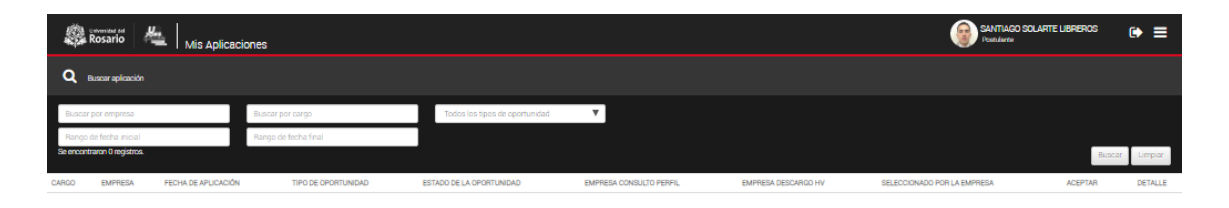

- **Búsqueda por empresa:** El sistema filtra la búsqueda por el nombre de la empresa que publicó la oferta.
- **Buscar por cargo:** El sistema filtra la búsqueda por el cargo solicitado en la oportunidad.
- **Todos los tipos de Oportunidad:** El sistema filtra la búsqueda por el tipo de oportunidad (Oferta laboral, práctica, estudie trabajando).
- **Rango de fecha inicial:** El sistema filtra la búsqueda desde la fecha en que se publicó la oportunidad.
- **Rango de fecha final:** El sistema filtra la búsqueda hasta una fecha determinada.

#### **6.2. Confirmar una aplicación**

Cuando hemos sido seleccionado como monitores/tutores/mentores para una oportunidad de monitoría a la que hemos aplicado, es necesario confirmar dicha selección para iniciar el proceso de legalización (formalización) de la monitoría.

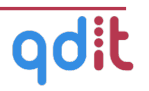

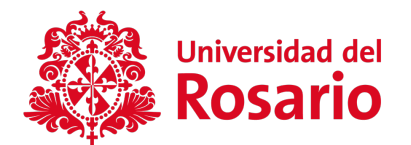

Para confirmar la selección, debemos ingresar a la opción **Mis Aplicaciones.** Allí ubicaremos la aplicación que este marcada como **Seleccionada por Empresa - SI**

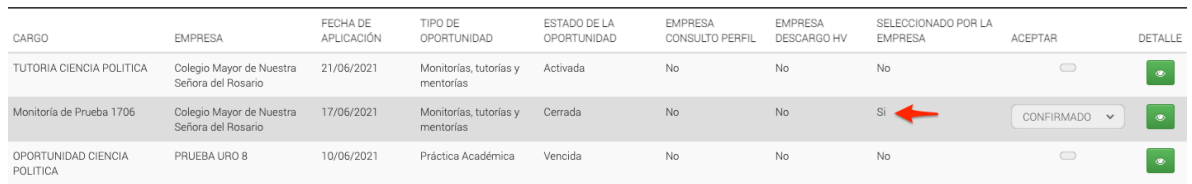

Esto habilitará un selector que nos permitirá CONFIRMAR o RECHAZAR la oportunidad:

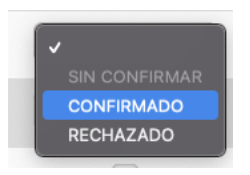

Una vez confirmado se generará el registro de legalización de las monitorías en estado **Aceptada.** El estudiante podrá proseguir con su proceso de legalización de monitoría en el módulo **Legalizaciones de monitorías.**

# VII. LEGALIZACIONES DE MONITORÍAS

Esta sección permite realizar el proceso de legalización de las monitorías que fueron aceptadas desde la aplicación a la oferta.

Para gestionar la legalización de sus monitorías ingrese al Menú principal y haga clic en **Legalizaciones de monitorías***.*

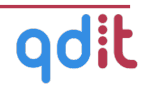

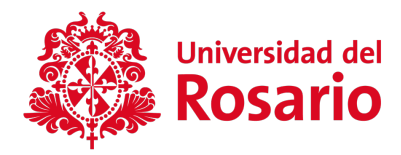

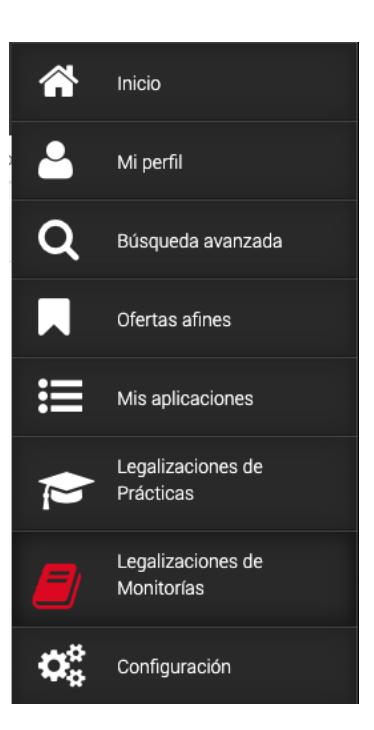

Cuando se ha confirmado la selección desde la sección *"Mis aplicaciones",* usted encontrará el registro del inicio de su legalización.

El sistema muestra la legalización en estado "Aceptada" y habilita la pestaña "Documentos".

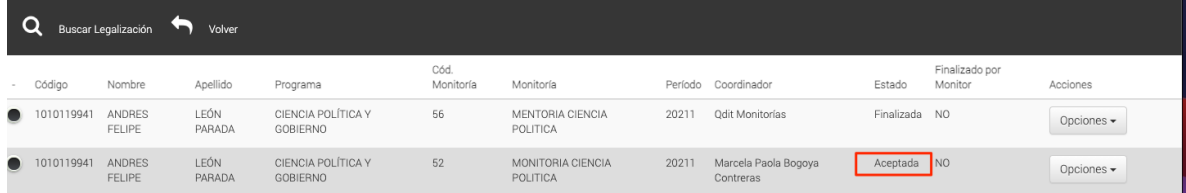

Al ingresar al detalle es importante diligenciar la información faltante de la pestaña **Datos del estudiante:**

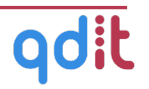

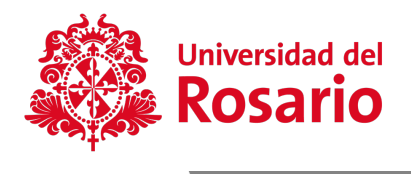

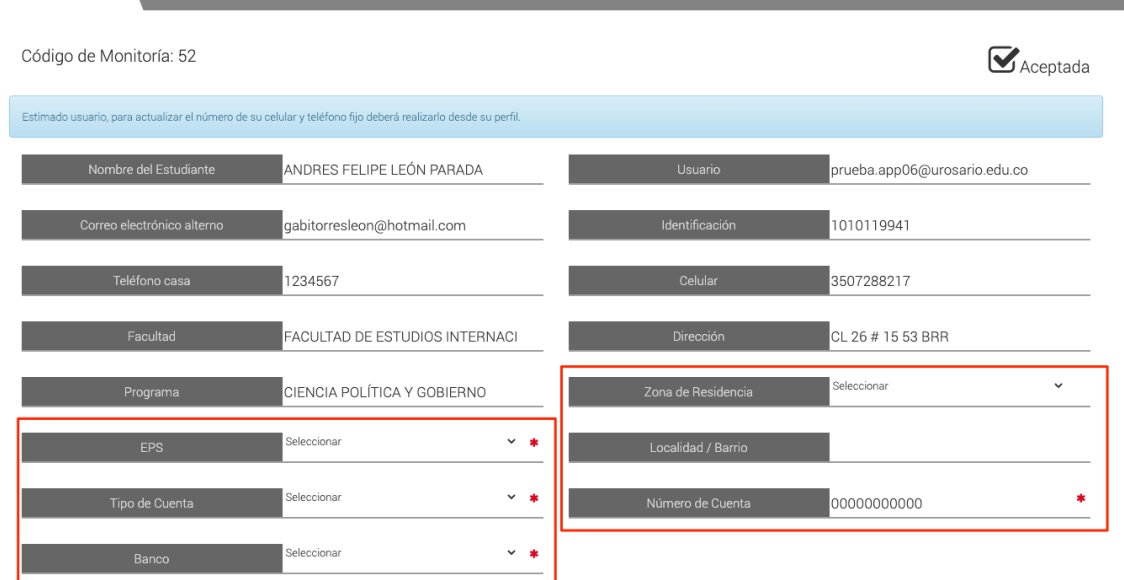

Los datos a diligenciar son:

- **Zona de Residencia: (**Del estudiante) Urbana / Rural.
- **EPS:** EPS del estudiante.
- **Localidad/Barrio:** Barrio Localidad del estudiante.
- **Tipo de Cuenta:** Cuenta de Ahorros / Corriente
- **Número de cuenta:** Cuenta del estudiante a la que se le efectuarán los pagos.
- **Banco:** Banco al que pertenece la cuenta del estudiante.

Una vez ingresados, deberás oprimir el botón **Actualizar legalización.**

En la pestaña "Documentos" se encuentra los documentos que se requieren para legalizar de la monitoría.

Ajunte los documentos desde el botón "Seleccionar archivo" y luego haga clic sobre

el botón guardar

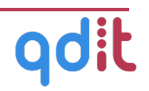

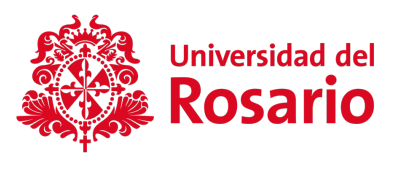

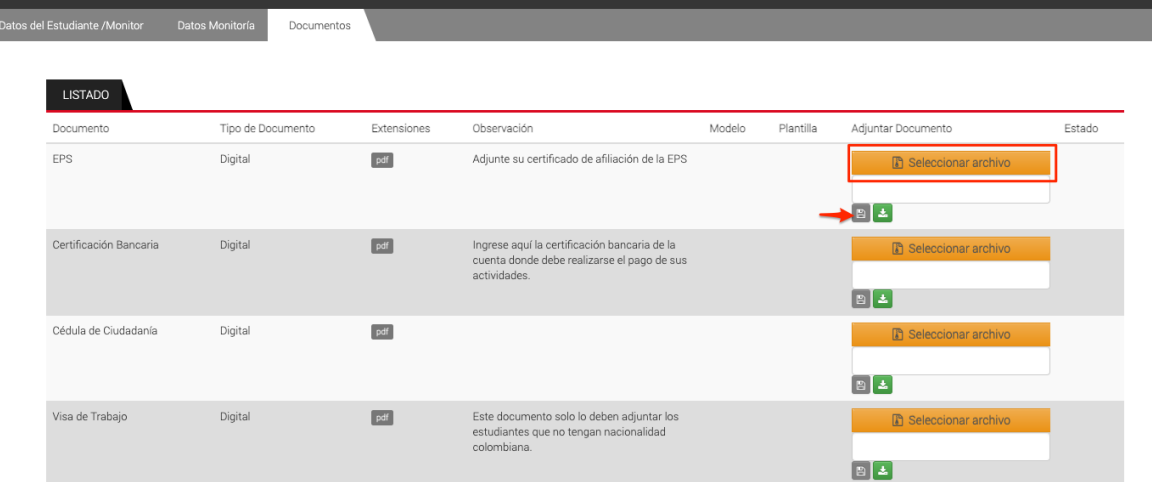

Una vez el formulario de legalización se encuentre diligenciado en su totalidad y los documentos cargados, haga clic sobre el botón "Enviar a Revisión".

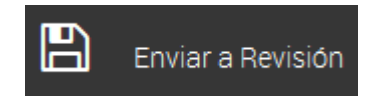

El sistema registra la solicitud de envío a revisión de la legalización de la monitoría.

#### **7.1. Estado de la Legalización de la Monitoría**

Una vez usted Envíe a Revisión, el estado de la legalización es: **En revisión.**

*Nota*: Si usted diligencia el formulario de legalización y adjunta los documentos pero no Envía a Revisión, el estado de la legalización queda: "Aceptada", y la Coordinación de Monitorías no puede empezar a realizar la respectiva verificación.

El postulante puede ingresar y visualizar el estado de la legalización y el estado de cada documento.

*1. Pendiente de Aprobación*: Una vez usted envía a revisión la legalización.

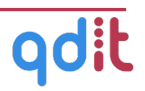

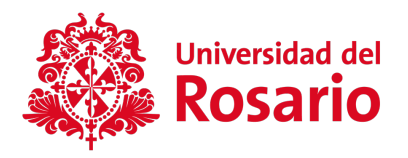

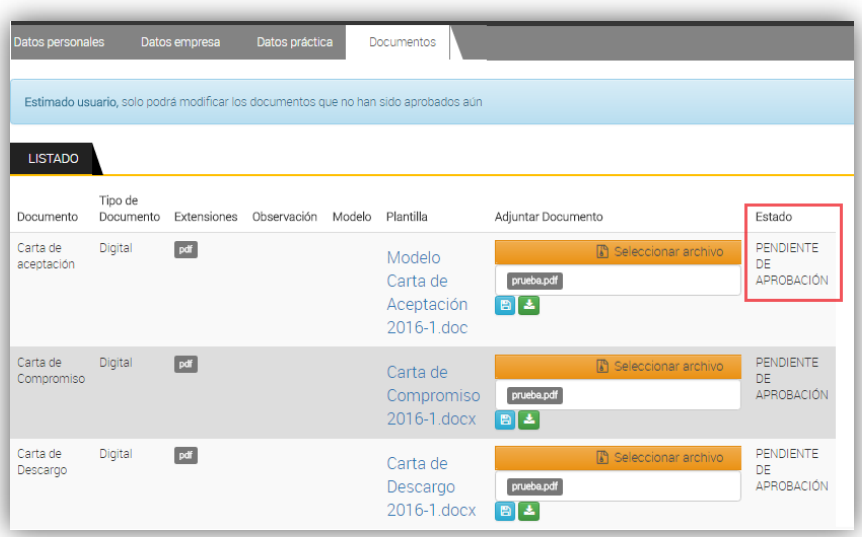

*2. Rechazada:* La coordinación de monitorías realiza la respectiva verificación y rechaza la legalización por algún motivo.

Usted puede ingresar y verificar el estado de cada documento.

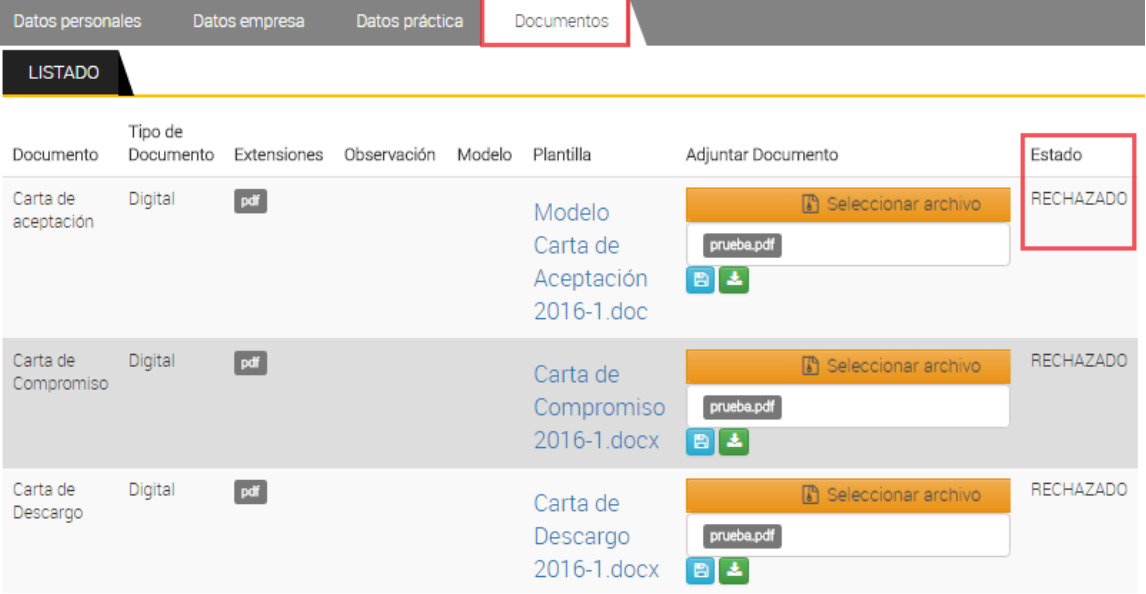

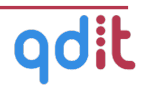

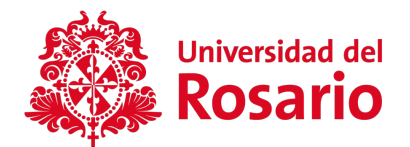

Una vez el documento sea rechazado el sistema habilita el botón "Seleccionar archivo" para volver a cargar el nuevo documento corregido.

*3. Legalizada:* El formulario y los documentos se encuentran verificados y aprobados.

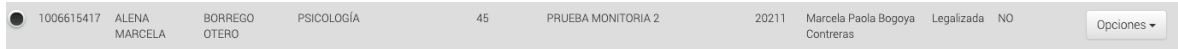

### **7.2. Plan de Trabajo**

El estudiante monitor pueden generar el plan de trabjo para ser validado por el coordinador de monitorías.

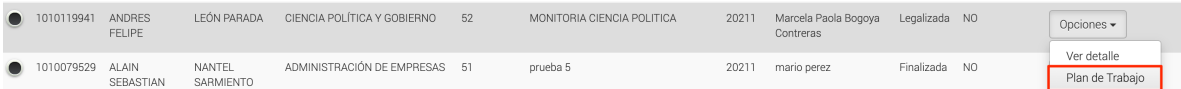

El sistema habilita el botón "Opciones", clic sobre la opción Plan de Trabajo y registre las **Generalidades del Plan de Trabajo** y el **Contenido y Actividades**.

#### **7.2.1 Generalidades del Plan de Trabajo**

En la pestaña **Generalidades del Plan de Trabajo**, se puede agregar la siguiente información:

- Resumen o justificación.
- Competencias genéricas y específicas.
- Objetivos general y específicos.

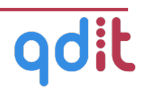

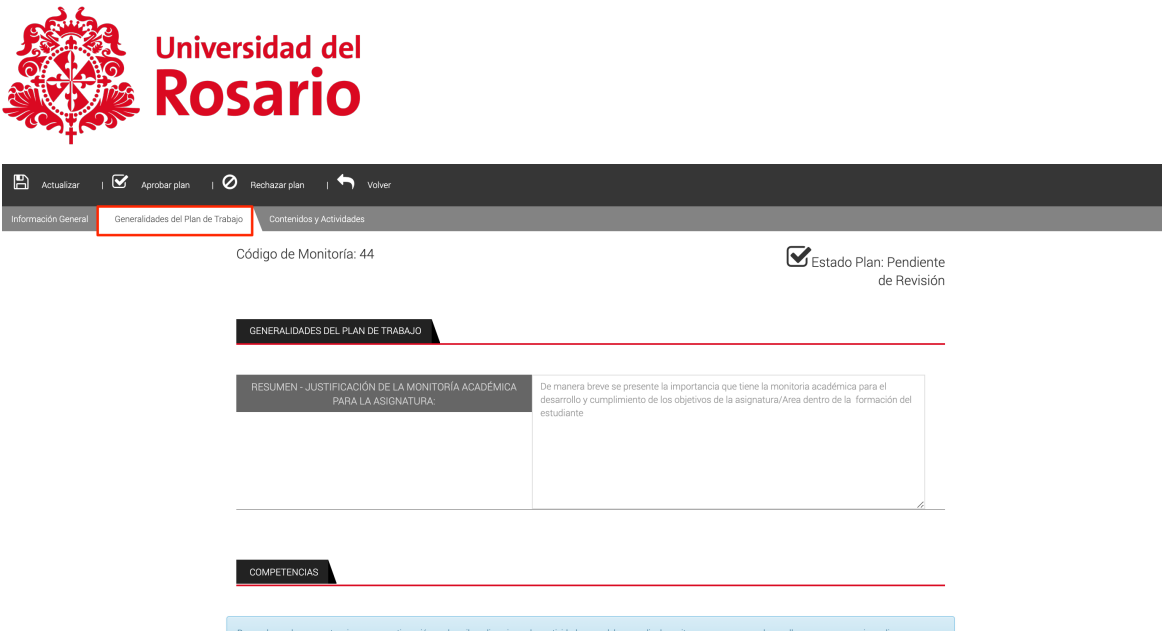

Ingrese la información requerida y haga clic en el botón **Actualizar.**

#### **7.2.2 Contenido y actividades**

En la pestaña **Contenido y Actividades**, los temas y actividades a desarrollar en las sesiones a realizar por el monitor.

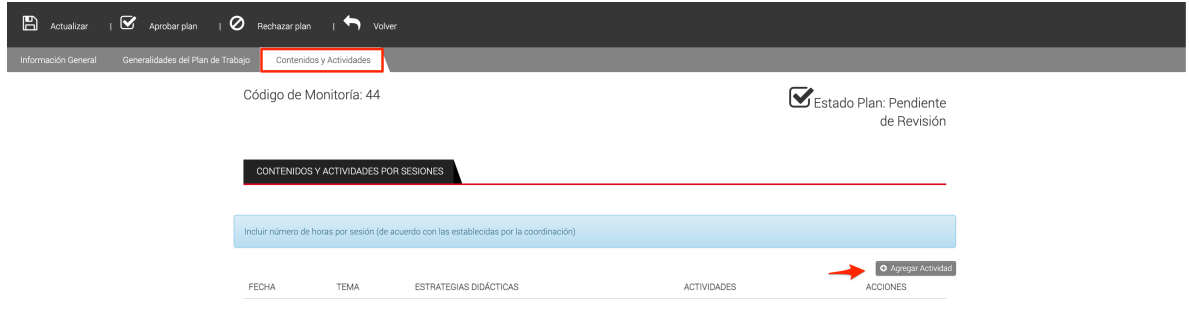

Para agregar una nueva actividad o tema oprima el botón *"Agregar actividad*" e ingrese la información requerida en el formulario, al finalizar oprima el botón *"Guardar Actividad"*

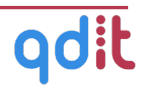

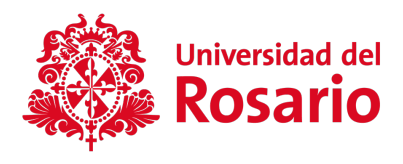

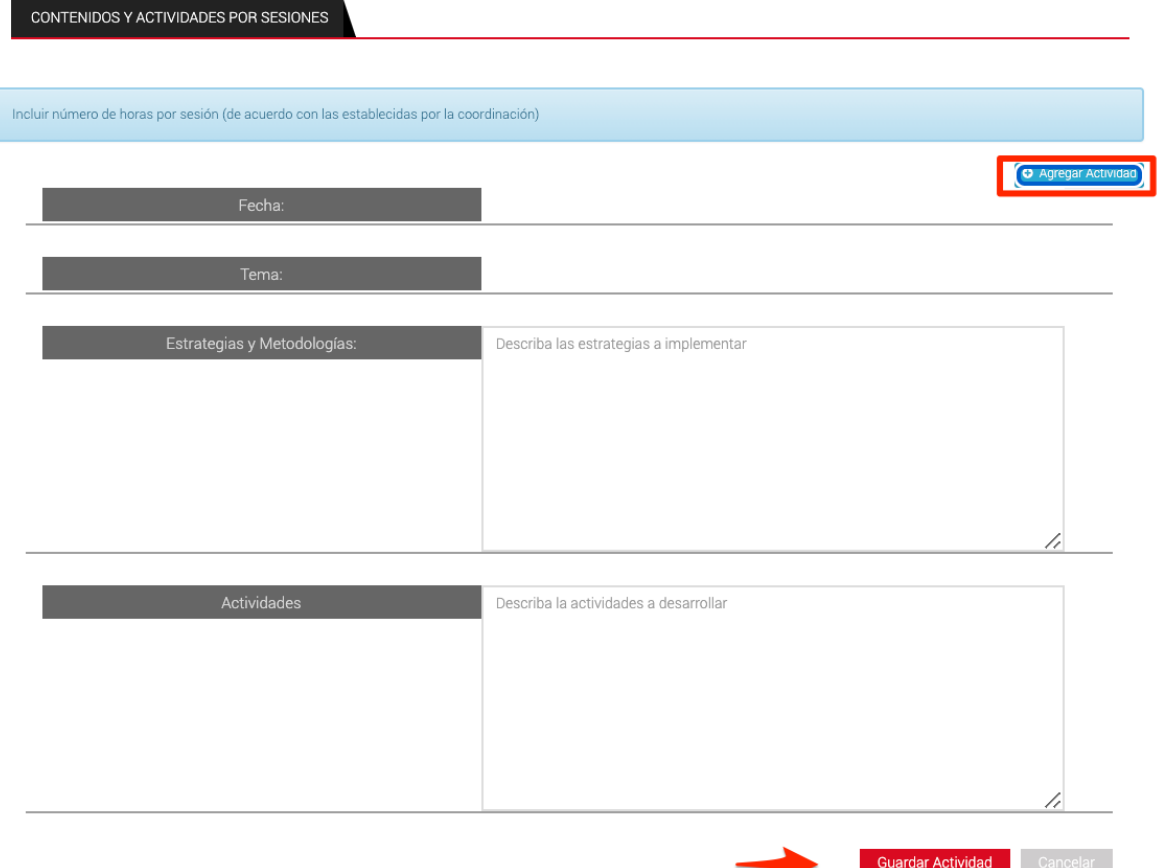

Para que los registros queden guardados permanentemente oprima en botón *"Actualizar"* en la banda superior gris.

El plan deberá se aprobado por el coordinador de monitorías*.* Una vez aprobado, se podrá descargar en versión PDF, haciendo clic en el botón "*Visualizar plan"*

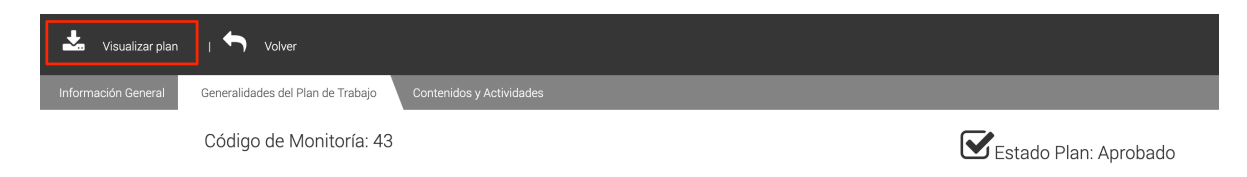

El sistema descargará un archivo como el siguiente:

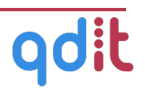

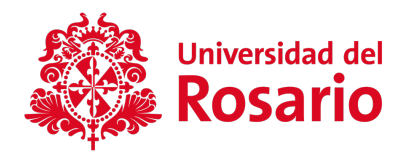

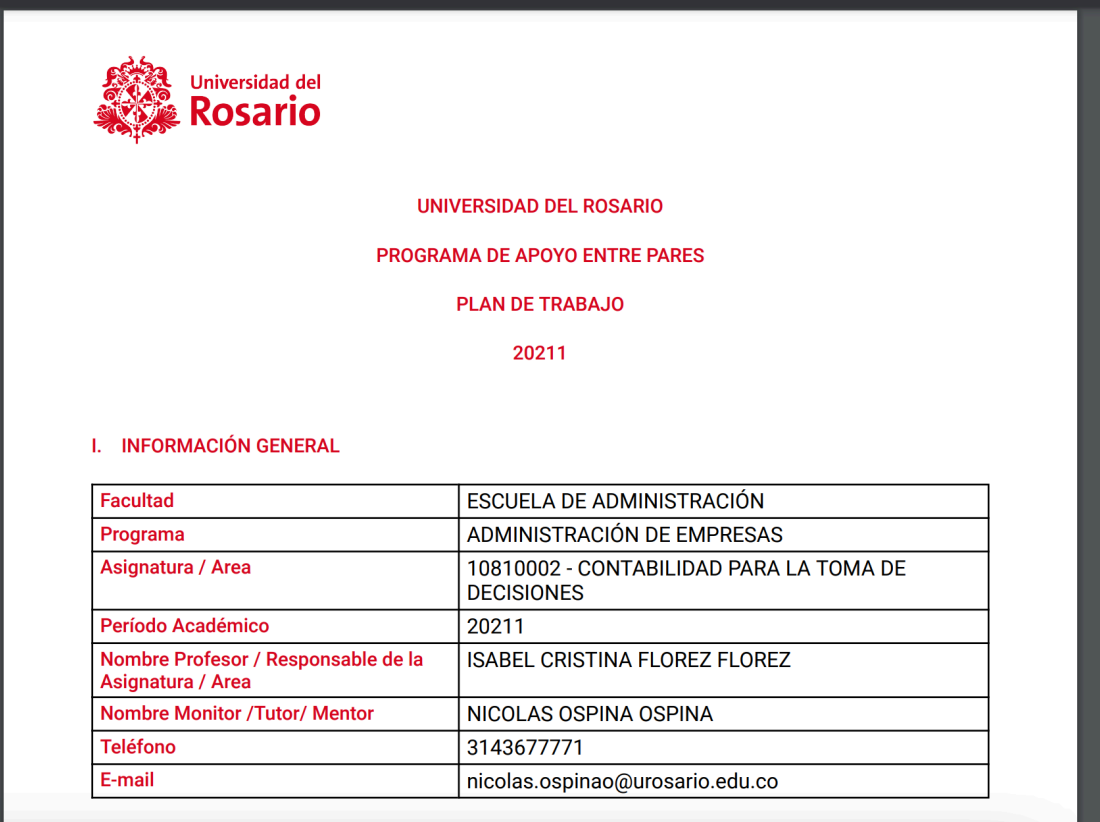

#### **7.3 Seguimiento de Monitoría**

El usuario estudiante/monitor puede realiza seguimiento a las monitorías una vez se encuentre aprobado el plan de trabajo.

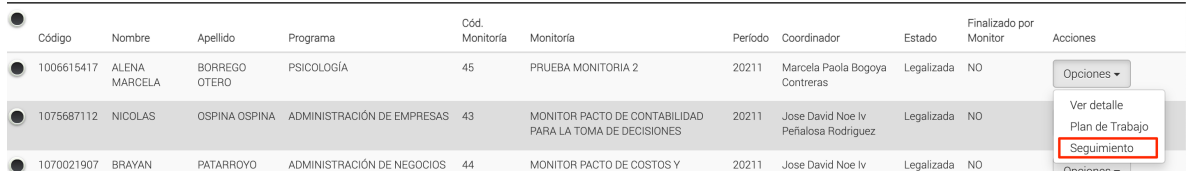

El sistema habilita el botón "Opciones", al hacer clic sobre la opción Seguimiento, el sistema nos muestra el listado de las actividades registradas:

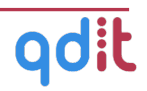

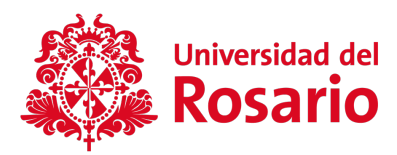

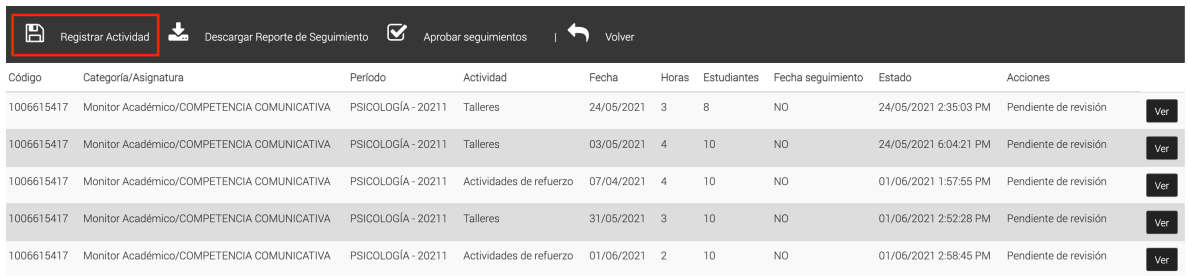

Para ingresar una nueva actividad de seguimiento haz clic en la opción **Registrar actividad.**

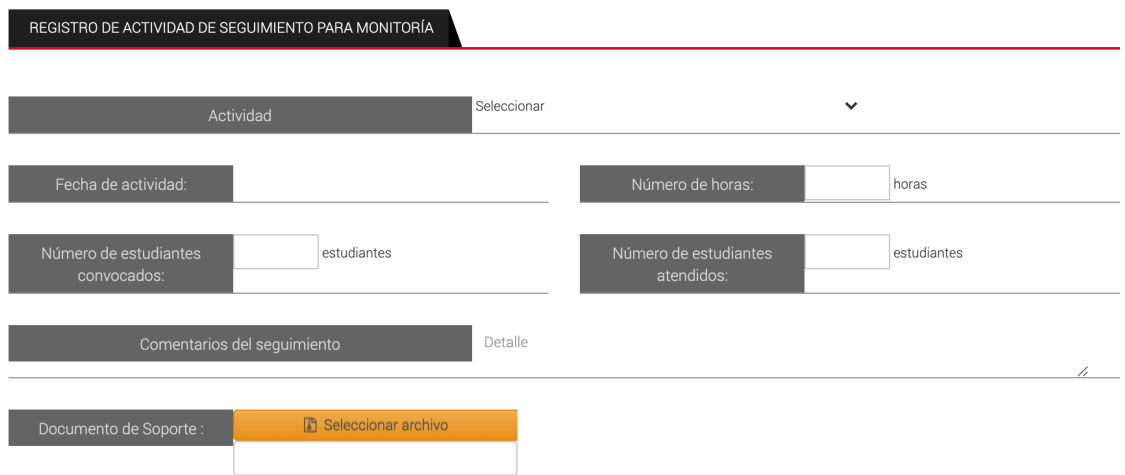

El sistema permite registrar:

- Tipo de actividad.
- Fecha.
- Número de estudiantes convocados.
- Número de estudiantes atendidos.
- Cantidad de horas.
- Comentarios y documento de soporte.

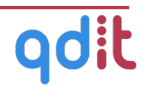

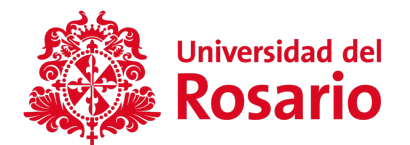

Seleccione la actividad, diligencie el formulario y el documento de soporte en caso de ser necesario.

El sistema permite Registrar las actividades de seguimiento para monitorías, cuantas veces sea necesario.

Todas las actividades de seguimiento quedan en estado **Pendiente de Revisión.**

Para finalizar una monitoría estas actividades deben haber sido **Aprobadas** o **Rechazadas** previamente.

Debe tener en cuenta que es necesario el registro de las actividades para gestionar el pago de su monitoría basado en las horas reportadas.

#### **7.4 Solicitud de finalización de Monitoría**

Finalizada su monitoría, usted podrá solicitar la finalización de la misma ingresado a **Legalizaciones de Monitorías > Seguimientos (de la legalización deseada),**  oprimiendo el botón **Finalizar monitoría.**

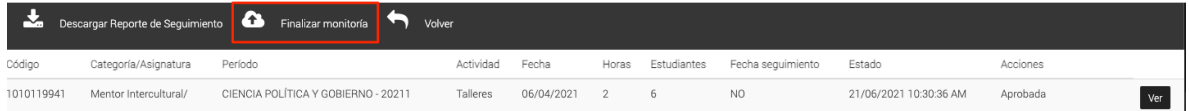

En este momento el sistema enviará dos correos, uno con el enlace para realizar la autoevaluación de su monitoría y otro con el enlace para que envíe a sus estudiante la evaluación del proceso.

Las evaluaciones deberán ser contestadas para que el coordinador pueda aprobar la finalización del proceso.

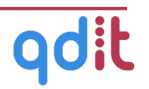

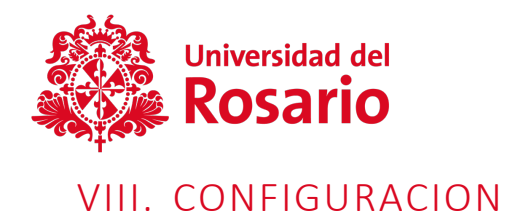

En esta sección, se puede personalizar las notificaciones de cada actividad realizada, se debe dar clic en SI o NO para activarlas o desactivarlas.

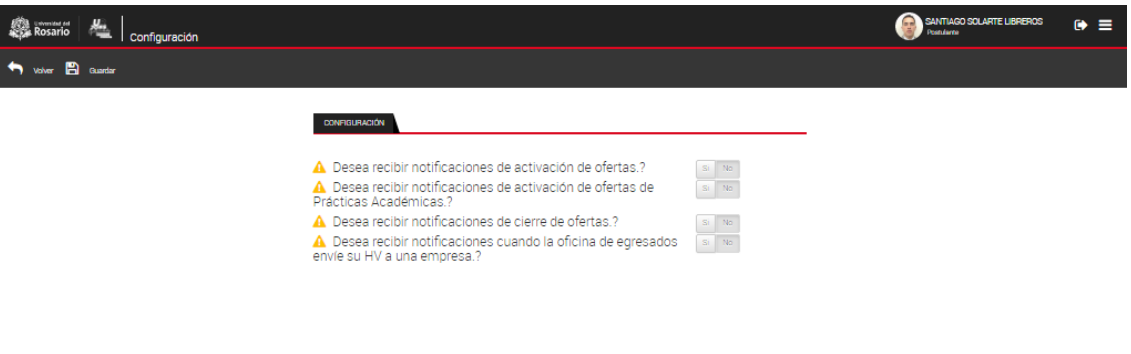

.<br>EM@12019 Powered by Doft SAS · Al Right

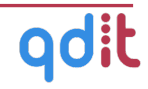